# **FTP Site - MAC OSX**

If you have a FTP program, log on using the following info or you can download Transmit from the link below.

### [Click here to download Transmit](http://wsidecar.apple.com/cgi-bin/nph-reg3rdpty2.pl/product=00229&cat=11&platform=osx&method=sa/Transmit%203.5.6.dmg)

**SITE ADDRESS, HOST OR URL:** 203.109.153.35 **USER ID OR NAME:** ftpguest PASSWORD: **DESAULTER** outeraspect

#### **New Connection Setup:**

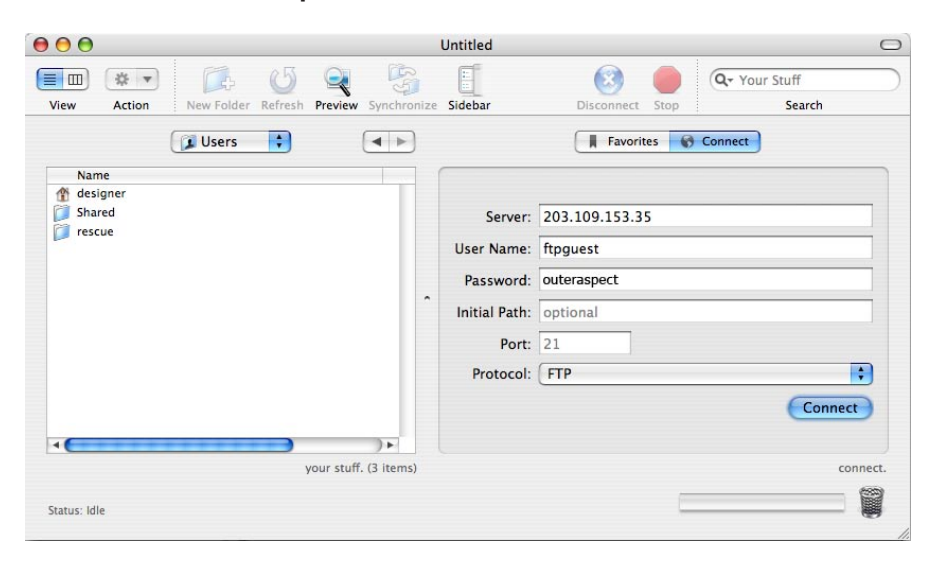

#### **Once you're in you can drop (put or upload) files in the folder.**

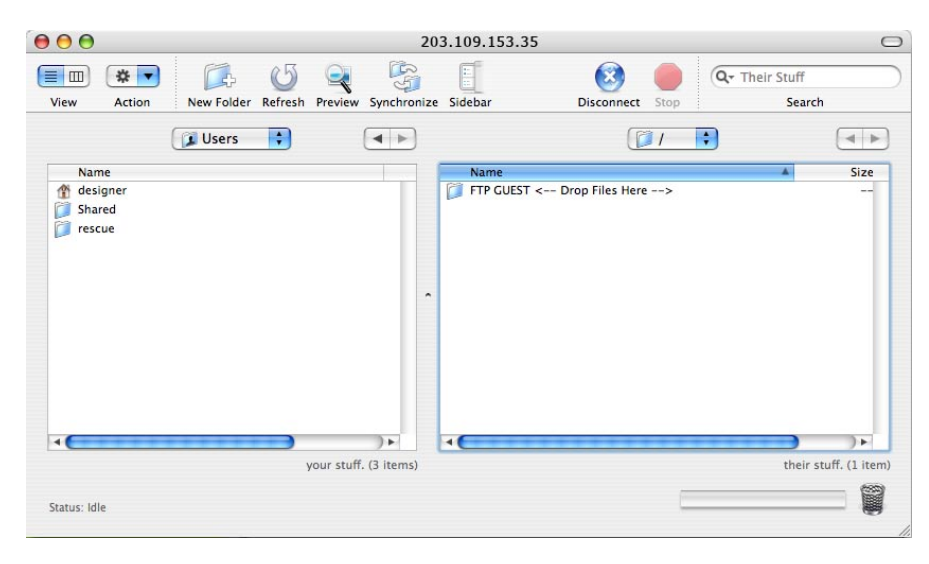

## **For More Assistance:**

For more assistance email [matt@outeraspect.com](mailto:matt@outeraspect.com)

# **FTP Site - PC Windows**

If you have a FTP program, log on using the following info or you can download WS\_FTP:

#### [Click here to download WS\\_FTP](http://www.jserra.org/file/download/846)

**SITE ADDRESS, HOST OR URL:** 203.109.153.35 **USER ID OR NAME:** ftpguest<br> **PASSWORD:** outerast

**PASSWORD:** outeraspect

Once you have installed the WS FTP client you are ready to configure your FTP software.

#### **STEP 1:**

Open WS\_FTP. When the program loads it will come up with the 'Session Properties' window. This window allows you to add, edit and delete FTP account profiles.

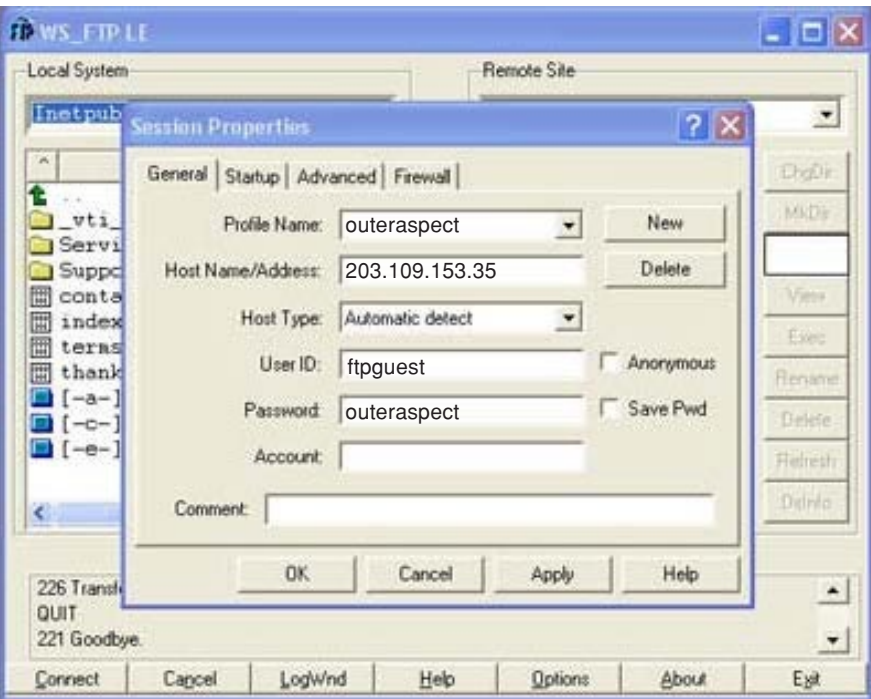

#### **STEP 2:**

Fill in the following details, refer to the below diagram:

Profile Name: Outer Aspect

Host Name/Address: 203.109.153.35

User ID: ftpguest

Password: outeraspect

#### **STEP 3:**

Click the 'OK' button to connect to the FTP server.

### **STEP 4:**

When login is successful, you'll see the following display. The left pane displays all files in your local computer's directory while the right pane display all files in our guest directory.

#### **STEP 5:**

Simply drag the files from your hardrive you want to transfer into the right panel.

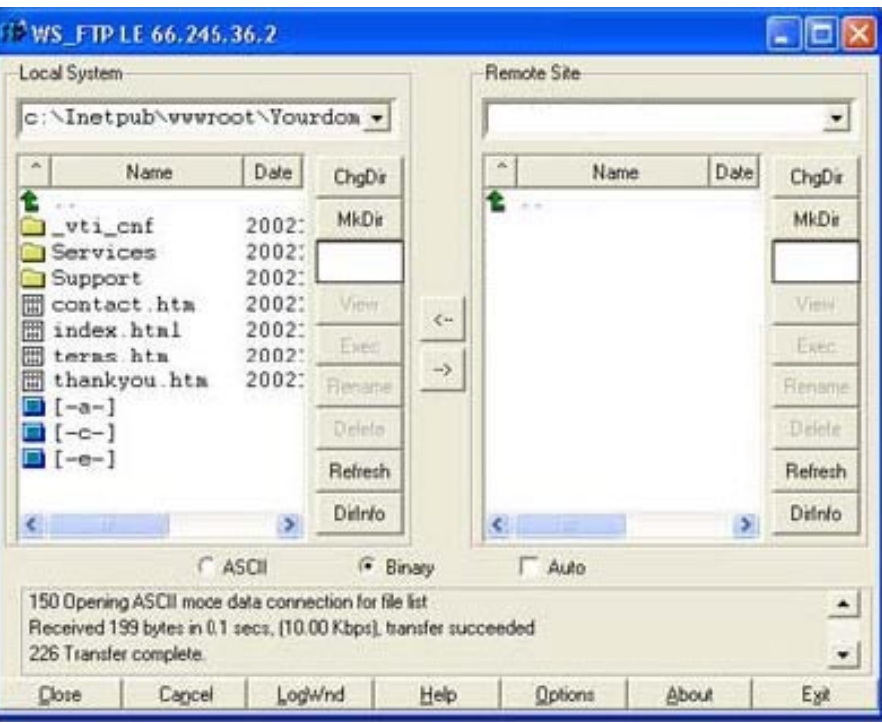

#### **STEP 6:**

When you are asked if you want to transfer the selected files, click "YES". You can see the progress of files transfer in the bottom pane.

#### **Step 7:**

When FTP completed, you'll see "transfer completed" being displayed in the bottom pane.That's it your files are now on our guest ftp server.

#### **For More Assistance:**

For more assistance email [matt@outeraspect.com](mailto:matt@outeraspect.com)

**New York USA phone 212 925 2918 toll free 1866 256 8869 fax 212 625 0887**

**Sydney Australia phone 1800 000 255**

**Auckland New Zealand phone 09 360 5921 fax 09 3582375**

**London United kingdom phone 0800 169 1525**

HQ: p. o. box 8556 - symonds street - auckland - new zealand sales@outeraspect.com - www.outeraspect.com